# **7 BAB VII FILE TRANSFER PROTOCOL (FTP)**

### **7.1 IDENTITAS**

#### **Kajian**

Transfer File dan Monitoring

#### **Topik**

- 1. Anonymous FTP
- 2. User Authenticated FTP

#### **Referensi**

1. Ubuntu, Ubuntu Server Guide, https://help.ubuntu.com/13.10/

#### **Kompetensi Utama**

- 1. Mampu menentukan penggunaan Anonymous FTP dan User Authenticated FTP
- 2. Mampu melakukan konfigurasi Anonymous FTP dan User Authenticated FTP

#### **Lama Kegiatan Praktikum**

- 1. Pertemuan Terbimbing : 1 x 120 menit
- 2. Kegiatan Mandiri : 2 x 120 menit

#### **Parameter Penilaian**

- 1. Jurnal Pengamatan
- 2. Tugas Akhir

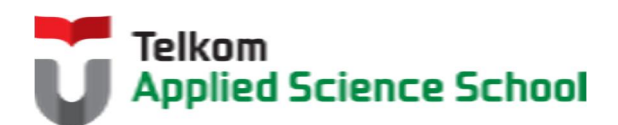

И

# **7.2 PERTANYAAN PENDAHULUAN**

Kerjakan tugas pendahuluan ini, jika sudah selesai, kumpulkan kepada asisten anda. Waktu pengerjaan maksimal 15 menit.

- 1. Sebutkan dan jelaskan fungsi dari FTP?
- 2. Jelaskan perbedaan Anonymous FTP dan User Authenticated FTP ?
- 3. Jelaskan perdeaan antara FTP, FTP dan SFTP?

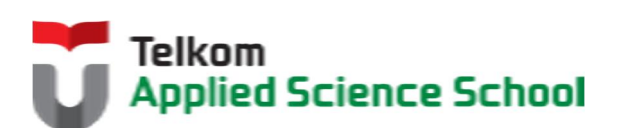

П

#### **7.3 PRAKTIK**

- **7.3.1 Instalasi Paket** #apt-get install vsftpd
- **7.3.2 Anonymous FTP**
- *7.3.2.1 Langkah pembuatan layanan anonymous FTP :*
	- 1) Edit /etc/vsftpd.conf anonymous\_enable=YES
	- 2) Start service FTP #vsftpd /etc/vsftpd.conf &
	- 3) Buat file bernama praktikum1.txt pada direktori /srv/ftp

#### *7.3.2.2 Pengamatan 1*

- 1) Gunakan browser chrome untuk mengakses server FTP. Apa yang terjadi?
- 2) Gunakan filezilla untuk mengakses server FTP tanpa username dan password. Apa yang terjadi?

#### **7.3.3 Authenticated FTP**

#### *7.3.3.1 Langkah pembuatan layanan authenticated FTP :*

1) Buat user praktikum menggunakan perintah berikut : root@ubuntu:~# adduser praktikum Adding user `praktikum' ... Adding new group `praktikum' (1002) ... Adding new user `praktikum' (1002) with group `praktikum' ... Creating home directory `/home/praktikum' ... Copying files from `/etc/skel' ... Enter new UNIX password: Retype new UNIX password: passwd: password updated successfully Changing the user information for praktikum Enter the new value, or press ENTER for the default Full Name []: Praktikum Room Number []: Work Phone []: Home Phone []: Other []: Is the information correct? [Y/n]

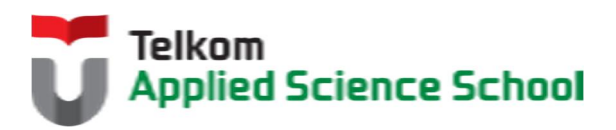

- 2) Edit /etc/vsftpd.conf anonymous\_enable=NO
- 3) Restart service FTP
- 4) Buat file bernama praktikum2.txt pada direktori /home/praktikum

# *7.3.3.2 Pengamatan 2*

- 1) Gunakan browser chrome untuk mengakses server FTP. Apa yang terjadi?
- 2) Gunakan filezilla untuk mengakses server FTP dengan username dan password yang telah dibuat. Apa yang terjadi?
- 3) Gunakan filezilla untuk mengakses server FTP dengan username dan password yang telah dibuat. Upload file dengan nama praktikum3.txt. Apa yang terjadi?

# *7.3.3.3 FTP Write Access*

- 1) Edit /etc/vsftpd.conf write\_enables = YES
- 2) Restart service FTP

# *7.3.3.4 Pengamatan 3*

- 3) Gunakan browser chrome untuk mengakses server FTP. Apa yang terjadi?
- 4) Gunakan filezilla untuk mengakses server FTP dengan username dan password yang telah dibuat. Apa yang terjadi?
- 5) Gunakan filezilla untuk mengakses server FTP dengan username dan password yang telah dibuat. Upload file dengan nama praktikum3.txt. Apa yang terjadi?

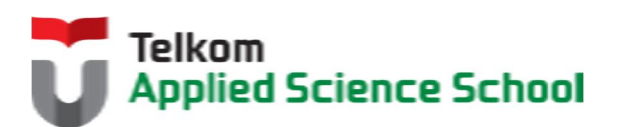

### **7.4 TEST AKHIR**

- 1. Bagaimanakah cara menambahkan user pada FTP?Jelaskan!
- 2. Terdapat dimanakah direktori default untuk anonymous FTP?
- 3. Terdapat dimanakah direktori default untuk user pada authenticated FTP?
- 4. Bagaimanakah cara mengubah akses read pada direktori FTP menjadi akses write?

#### **7.5 RESUME**

### **7.5.1 Jurnal Pengamatan**

Buatlah dokumentasi dari langkah penyelesaian sampai dengan pengamatan yang terdiri dari :

- 1. Print screen tiap-tiap langkah penyelesaian sampai dengan pengamatan
- 2. Penjelasan hasil print screen tiap-tiap langkah tersebut.

### **7.5.2 Lain-lain**

- 1. Kumpulkan jurnal anda kepada para asisten maksimal 1x24 jam setelah praktikum selesai.
- 2. Media pengerjaan dan pengumpulan bebas, ikuti aturan yang telah ditetapkan oleh asisten praktikum.

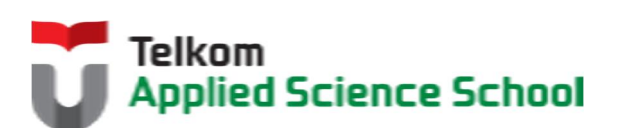

И